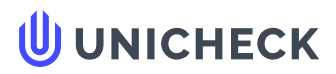

**Ім'я користувача: приховано налаштуваннями конфіденційності**

**Дата перевірки: 17.06.2021 23:19:44 EEST**

**Дата звіту: 17.06.2021 23:23:39 EEST** **ID перевірки: 1008324309**

**Тип перевірки: Doc vs Internet + Library**

......................................................................................................**С**..**т**..**о**..**р**.**і**.**н**..**к**..**а**[...](#page-26-0)**2**.**7**.........................................................................................................................................................................................

**ID користувача: 100006052**

**Назва документа: Луцьо В. РОЗДІЛ ІІІ для перевірки на плагіат**

Кількість сторінок: 25 Кількість слів: 4449 Кількість символів: 33706 Розмір файлу: 8.52 МВ ID файлу: 1008396030

# **0.18% Схожість**

**Найбільша схожість: 0.18% з джерелом з Бібліотеки (ID файлу: 5200812)**

**Не знайдено джерел з Інтернету**

**0.18% Джерела з [Бібліотеки](#page-26-0) 1**

### **0% Цитат**

**Вилучення цитат вимкнене**

**Вилучення списку бібліографічних посилань вимкнене**

# **0% Вилучень**

**Немає вилучених джерел**

# **Модифікації**

**Виявлено модифікації тексту. Детальна інформація доступна в онлайн-звіті.**

**Замінені символи 11**

#### РОЗДІЛ ІІІ.3D СКАНУВАННЯ У МІСТОБУДУВАННІ

#### 3.1. Містобудівний кадастр

Законодавством України зоокрема ЗУ «Про основи містобудування» враховано формування важливого поняття містобудівного кадастру, заселених місць України, до складу якого включено концепцію відомостей про пристосування місцевості до належним ділянок які перебувають під використанням населення, їх поточне також багатообіцяюче призначення, природоохоронні, інженерно-геологічні умови, положення будівництва також технічного надання, характеристику будівель також всіх змін майна, спеціалізований зметою надання у певному режимі суб'єктам містобудування потрібної бази даних.

Містобудівний реєстр - це автоматизована інформаційна концепція, що включає відомості про муніципальних місцевості, предмети муніципальної сфери. мета Містобудівного кадастру - накопичення, оброблення також надання даних з метою:

- дослідження головного проекту мегаполісу

- керівництво і планування майбутнього використання для формування мегаполісу також його одиничних областей;

- планування предметів індустріального а також цивільного напрямків місцевості мегаполісу

- експлуатації предметів та ділянок муніципального господарства (в тому числі технічні засоби), встановлення розмірів також термінів їх перебудови;

- удосконалення обліку для оптимального застосування предметів нерухомості також природних ресурсів

- вирішення питань оподаткування, впровадження нормативної плати через користування природними ресурсами також покарань через засмічення навколишнього сфери, нерозумне користування;

- здійснення виробничих питань різними організаціями, послугами також установами мегаполісу

- надання початкової інформації галузевих автоматизованих концепцій;

здійснення питань аграрної реформи, відведення сільськогосподарських зон, землевпорядкування, справедливого захисту землекористувачів,також землевласників;

- здійснення природозахисних дій.

Містобудівний реєстр створюється в основі особливих кадастрових даних що містить у собі дані про стан муніципальних земель також предметів, що знаходяться в загально-земній площині, про явища також дії, які відбуваються в місті; фінансове також правове становище даних земель і предметів, їх природні, домашні, високоякісні також чисельні властивості також інші дані, необхідні з метою управління сферою, регіоном також мегаполісом, але крім того з метою надання стандартного функціонування муніципальних установ, компаній також органів та різних установ. Присутність даних кадастрових відомостей повинні відповідати наступним вимогам:

- невід'ємний територіальний зв'язок відомостей, що дає можливість здійснювати потрібні дослідження також поєднання даних у різних територіальних розрізах;

- потрібний рівень дискретності і узагальнення відомостей, які дають можливість гарантувати їх неодноразове і універсальне застосування;

- сукупність (цілісність);

- своєчасність даних;

- справжність а також достовірність, синтез також однотипних відомостей [36].

Місто- це великий багатонаселений розділ, що відображає собою конкретний, прекрасний з присіла, вид суспільно-фінансової компанії спільноти. Йому властива своєрідна демографічна, компетентна також координаційна система для визначення мегаполісу нероздільно з

визначенням територіального розподілу роботи.У структурі населених пунктів, так само як принцип, акцентують спеціальні муніципальні області: орган, квартиру, індустріальний район, функціональна зона тощо. У нинішніх населених пунктах можливо відзначити багатофункціональні ділянки, що зв'язують діяльність, уклад життя також спокій населення.

З метою розбудови мегаполісу властива висока насиченість жителів також стислість будівництва. Зарахування заселеного місця до категорії мегаполісу формується в конкретному режимі що також супроводжується встановленням його муніципальної особливості також міських територій.

Ці території - це місцевість, що вважається основою з метою квартирного, цивілізовано-домашнього, індустріального також іншого будівництва, але крім того з метою розміщення ліній звязку та інженерних комунікацій (водопроводи, каналізація, газопостачання). В Україні акцентують відповідні групи населених пунктів: місцевого, районного також загальнодержавного підпорядкування. У місті місцевого значення зараховують заселені пункти, які мають індустріальне також цивілізоване значимість, з кількістю населення ніяк не менше 12 тис. Також ніяк не більше 50 тис. Групу населених пунктів районного підпорядкування оформляють великі цивілізовані також суспільно-політичні осередку, що володіють індустріальне значимість. Жителі цих населених пунктів має бути вище 50 тис.чол.

У відповідно З багатофункціональних відмінних рис муніципальних смуг, аграрні зони у складі муніципальних земель можуть застосовуватися з метою: розташування квартирних, управлінських, торговельних, промислових будівель також будівель, проїздів, вулиць, площ, парків, залізничних ліній, компанії сільськогосподарського виробництва також ін.

Присутність абсолютно всієї різноманітності застосування муніципальних земель єдиним з метою їх вважається сервіс потреб мегаполісу або так званий Містобудівний кадастр. Території, які по суті забудовані або призначені під швидке будівництво відповідно до проекту

формування мегаполісу також застосування його територій, що надаються в користування (оренду) підприємствам, установам, відомствам, кооперативам а також жителям з метою соціального, персонального будівництва.

Дані території оформляють значну частину муніципальних територій. У їх, згідно суті, розташовують безпосередньо і місті, в такому випадку є квартирні, управлінські, індустріальні також інші споруди.

Як і всі прилади 3D сканери складаються з базового та допоміжних механізмів що разом дають цілісну картину.

До прикладу сучасні апарати складаються з процесора та лазерного далекоміра.

За допомогою якого процесор отримує дані для пост-обробки та збереження, вони проходять імпульсами через спеціальну дзеркальну систему, яка в свою чергу здійснює відхилення самих променів ( Шляхом дзеркального заломлення).

В основі процесора закладено вироблену багатьма поколіннями технологію визначення множини координат а саме: X,Y,Z,та одну додаткову, які належать певному об'єкту знімання.Знімання або визначення координат відбувається високошвидкісним далекоміром, при чому для переходу на іншу станцію сам лазерний сканер розгортає систему «Дзеркал» на заданий кут, збільшення кількості таких вузлів значно покращує деталізацію знімання.

Принцип збору та групування об'єктів процесором 3D приладу називається хмарою точок, адже за секунду прилад може записати від сотень до мільйонів рядів координат, тому при об'єднанні у так звані хмари слід задати параметр запису в таку групу 1-5 хвилин, для полегшення процесів постобробки.

Найпоширеніші 3D сканери використовують базис імпульсного далекоміра, відхилення (обертання навколо своєї осі) здійснюється за допомогою електродвигуна для горизонтальних знімань, у той час як вертикальна площина знімається зміною кута самого лазерного променю.

#### 3.2. Процес 3D сканування

Перш за все необхідно встановити прилад в робоче положення та вивести по горизонтальному рівню, після чого увімкнути прилад та вибрати необхідний режим знімання.

Пам'ятайте, що сканер обертається, а дзеркальний блок обертається з високою Швидкістю. Переконайтеся, що він може вільно рухатися і що ніякі предмети не можуть торкатися дзеркального блоку.

Почніть сканування, натиснувши кнопку «Пуск» на головному екрані програмного забезпечення контролера.Якщо на SD-карті недостатньо місця, вас попереджають і сканер відмовиться сканувати. У цьому випадку видаліть дані сканування з пам'яті картки або вставте нову та повторіть спробу. Коли розпочнеться процес сканування, лазер сканера буде ввімкнено і відобразиться подача роботи. Світлодіоди сканера блимають червоним, трохи довго оскільки лазер сканера ввімкнено.

Під час сканування сканер обертається за годинниковою стрілкою на 180°. Якщо ви скануєте кольором, сканер буде продовжуйте повертати на 360 °, щоб робити знімки. (Рис. 3.1)

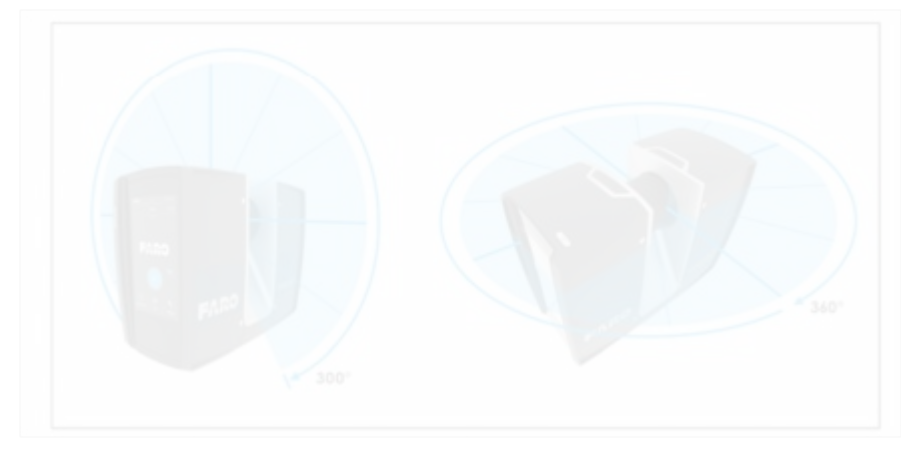

Рис. 3.1 Схема роботи сканеру

Протягом більшої частини процесу сканування ви можете його призупинити за допомогою кнопки пауза. Це застосовується для того щоб

зменшити кількість небажаних (зайвих) точок до прикладу об'єктів що рухаються, автомобілі, різні деталі тощо.

Відновіть сканування, торкнувшись відповідної клавіші, сканер відреагує в моменті. Уникайте призупинення сканування під час сканування.При цьому також важливим є момент повного сканування об'єкту, адже при частих зупинках виникає проблема дублювання точок а також створюються локальні кластери, тобто кількість папок може значно перевищувати допуск пам'яті створеного проекту.

На сторінці Проекти / кластери відображається структура ваших реальних проектів сканування.

Проект сканування може складатися з основного пакету даних, який має декілька підпроектів або їх скупченнь. Наприклад, якщо ви скануєте багаторівневу будівлю як проект, кожен поверх цієї будівлі може представляти один кластер і кожен з цих поверхів або кластерів можуть мати додаткові кластери, для кімнат.

Тоді структура проекту сканування може бути такою:

#### - Адміністративна будівля

- Поверх 1

- Кімната 1
- Кімната 2
- Кімната 3
- Поверх 2
	- Кімната 1
	- Кімната 2

Перед запуском процесу сканування є доцільність у запровадженні саме такої кластерної системи що дозволить значно полегшити дані для обробки ( відсіє зайві точки для кожного із кластеру, забезпечить логічність, послідовність та контроль на всіх стадіях роботи).

Після створення структури проекту потрібно обрати проект у якому будемо працювати, чи створити новий та задати йому відповідну робочу

область,при цьому увесь проект має бути прив'язаний до наявного місця сканера. Наприклад, якщо ви берете кластери в офісній будівлі на поверсі 2, у кімнаті 2, то потрібно задати назву кластеру - виберіть «кімната 2» зісписку проектів, а потім починайте робити сканування в цьому місці( як фізично так і програмно).Потім наступні сканування призначаються для обраного проекту або підпроекту«Кімната 2», доки ви не вибрали інший кластер.

Ця інформація буде додана до кожного проекту чи підпроекту та допомагає SCENE автоматично поєднувати сканування в спеціальні кластери, для автоматизації реєстрації сканів. Ви можете вводити проекти сканування за допомогою програмного забезпечення контролера або, зручніше, за допомогою SCENE, а потім перенесіть проект в сканер[11].

Для початку роботи зі сканером розрівняйте сканер за допомогою бульбашкового рівня ( оптичного цинтрира, цифрового) На цьому зображенні відображається інклінометр рівня бульбашок для очей. (Рис. 3.2)

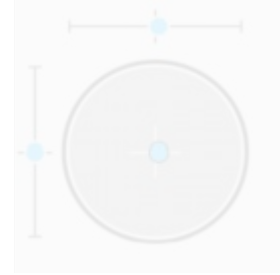

Рис. 3.2. Зображення інклінометру рівня

Якщо колір фону сірий, то інклінометр вирівнюється в межах 2 градусів. Якщо ж колір фону інклінометра стає жовтим то це означає що сам прилад знаходиться за межею допуску, і нахилений більше 2 градусів.. У цьому випадку точність вимірювання нахилу знижується.Якщо нахил більше 5 °,колір фону рівня зміниться на червоний. Це має два наслідки: точність інклінометра буде ще меншою, і це може вплинути на якість сканування.

Два лінійні рівні описують напрямок нахилу: Якщо бульбашка в

Верхнього рівень знаходиться зліва, сканер нахилений вправо (якщо ви стоїте перед дисплеєм). Якщо сканер нахилений до вас, бульбашка в лівому рівні знаходиться у верхній половині.Відповідно щоб усунути дані проблеми треба скористатись навідними гвинтами.

Інформація про місце розташування сканера присутня адже її надає вбудований GPS датчик, він приєднується до кожного сканування і автоматично використовується при роботі для реєстрація в SCENE, якщо використання датчика GPS увімкнено.

Для використання GPS - увімкніть або вимкніть датчик GPS. На відміну від інших датчиків, GPS дані записуються та додаються до кожного сканування, лише якщо датчик увімкнено. Після того датчик GPS увімкнено, він автоматично починає пошук GPS супутників. Зверніть увагу, що знаходження всіх доступних супутників може зайняти кілька хвилин і визначить точну інформацію про позицію. Ця функцію доцільно використовувати при зніманні зовнішніх об'єктів так як всередині дана функція не працює ( до прилкаду в приміщеннях).

Інформація GPS – яка надається це інформація про поточно виміряні GPS координати широти, довготи та висоти, а також UTC час за останній супутниковий контакт та кількість супутників, які зараз переглядаються.

Для обчислення 2D-сигналу GPS-приймачу потрібно сигнали щонайменше трьох супутників положення (широти та довгои). З огляду на чотири або більше супутників, приймач може визначити 3D-положення сканера (широту, довготу та висоту). Полоски потужності сигналу під інформацією GPS відображаються для кожного супутника з огляду на відповідний номер супутника внизу.

Точність GPS - надає інформацію про точність поточного виміряних координат в метрах або футах. DOP (розведення точності) значення є показником якості геометрії поточного супутника чи їх сузір'я. Загалом, хороших вимірювань положення можна досягти супутників за один сеанс, коли супутники розташовані під широкими кутами відносно один одного. У

**Джерела на цій сторінці: 1**

цьому випадку Значення DOP низькі. Більш високі значення DOP свідчать про погану геометрію супутника що може негативно вплинути на точність позиціонування.

Поточний стан GPS та якість сигналу позначаються різними піктограмами GPS у рядку стану операційного програмного забезпечення. Перш ніж розпочати сканування, слід завжди дивитись на піктограму GPS та вказана якість. Якщо немає даних GPS або якщо відхилення положення значне, спробуйте знайти позицію з кращою якістю сигналу. Обмежений сигнал GPS може мати багато різних причин.

Як і у портативних навігаційних пристроях, переконайтеся, що сканер завжди має безперешкодну роботу - вид на небо. Перешкоди можуть блокувати прийом сигналу, викликаючи неточності в положенні або відсутність даних про початкову станцію. Також причиною поганого сигналу є наявність високої забудови чи складності рельєфу, адже сканер (його GPS модуль) працює за принципом лінійної кутової засічки, як і будь-який мультичастотнийприймач. (Рис. 3.3)

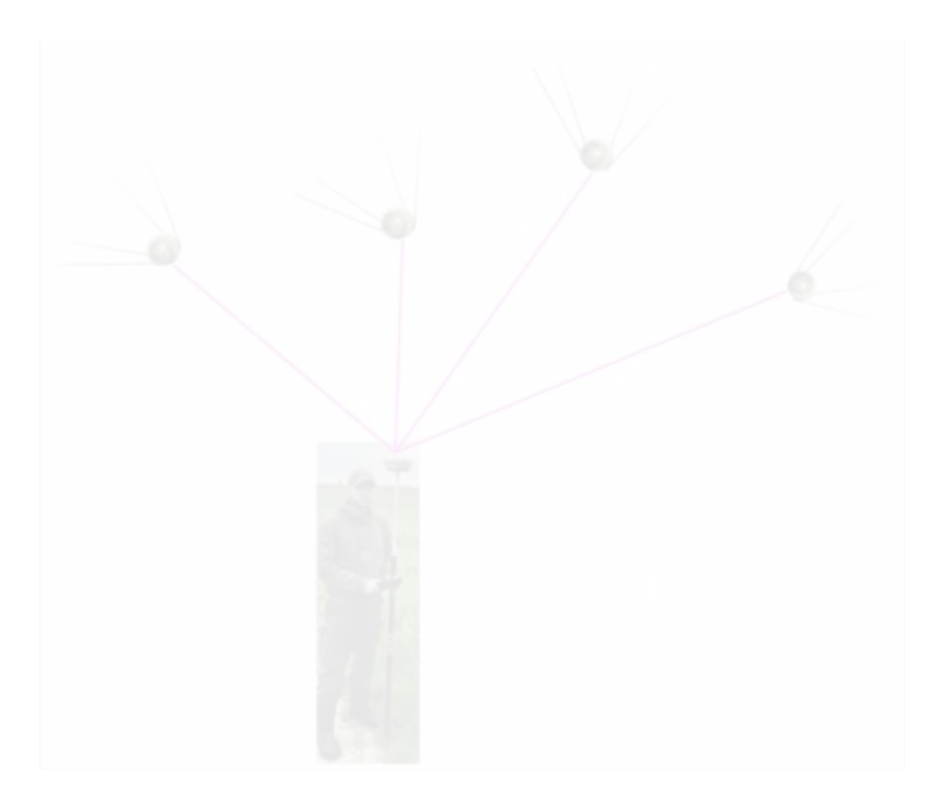

Рис 3.3. Схема прямої засічки для GPS приймача

Для реєстрації сканування достатньо знати різницю у висоті над рівнем морярізні позиції сканера. Перед початком проекту сканування слід вибрати файлрозташування вашого «сайту» для роботи, який ви хотіли б використати в якості посилання вимірювання висоти, тобто є вичерпний перелік систем координат та систем відліку, для кожного сканера.

Після фіксації у горизонтальному положенні вмикаємо прилад та вибираємо проект, потім вводимо висоту станції натиснувши на кнопку SyncReferenceHeight. Потім вимірювання висотоміра будуть виконуватися на підставі цього посилання висоти, тобто всі решта координат відраховуватимуться від початкової.

Якщо ви хочете порівняти виміри висоти для різних проектів, ви може синхронізувати висотомір з реальною висотою. Для цього виберіть вихідне положення вашого приладу, де ви знаєте приблизну висоту над рівнем моря. Ви можете отримати це значення з GPS, топографічної карти або з Google Планета Земля. Оскільки висотомір визначає висоту на основі вимірювання атмосферного тиску, зміни тиску повітря, спричинені зміною погодних умов впливають на отриману висоту. Щоб мати точні вимірювання висоти, слід перевіряти контрольну висоту час від часу, принаймні на початку кожного проектного дня або якщо у вас є досвід розрахунку впливу за зміну погоди.

Для цього перемістіть сканер до вашого місця знімання (станції) знову розташуйте іпорівняйте показники висоти з еталонною висотою. Якщо є різниця, знову синхронізуйте альтиметр з контрольною висотою.

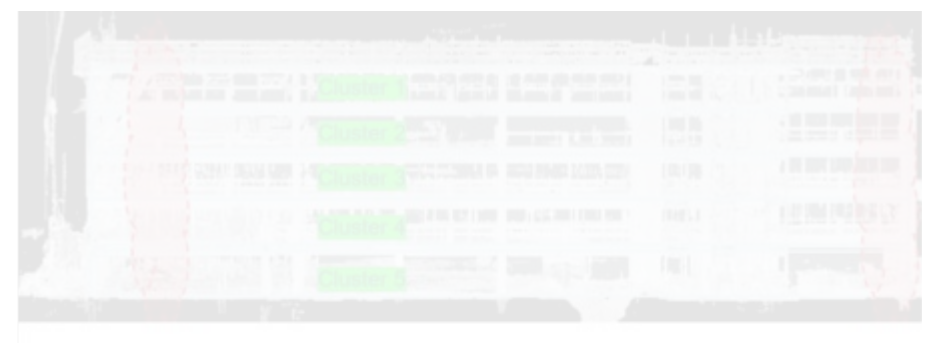

Рис. 3.4. Схема розміщення кластерів проекту в натурі

### 3.3. Програмне забезпечення для постобробки

SCENE - це комплексна обробка та управління хмарами 3D-точок, програмний інструмент для професійного користувача. Він спеціально розроблений для перегляду, адміністрування та роботи з отриманими величезними об'ємами даних від 3D-лазерних сканерів високої роздільної здатності, таких як FARO Focus, LEICA BLK360,Leica RTC360, та інших.Даний програмний пакет обробляє та управляє відсканованими даними як високоефективно, так і легко пропонуючи широкий спектр функцій та інструментів, таких як:

- фільтрація,

- автоматичне розпізнавання об'єктів
- розміщення скану (реєстрація)
- автоматичне розфарбування сканування.

Після того, як SCENE підготує дані сканування, ви можете розпочати оцінку таподальшу обробку. Такі функції, як просте вимірювання, 3D візуалізація,з'єднання та експорту даних сканування у різні хмари точок та САПР також доступні різні формати що робить її універсальною Також даний пакет дозволяє проводити публікації в інтернет додатку, де буде створено резервний диск, саме тут будуть зберігатись усі проекти які були зняті чи навіть пост-оброблені.

Оскільки така програма для обробки даних по 3D скануванню досить сильно затратна по комп'ютерним можливостям тому доцільно навести приклад характеристик для комфортної роботи :

Мінімальні характеристики підходять для роздільної здатності сканування до 1/4 проекту менше 10 сканувань, і коли стереообробка не потрібна:

Процесор 64-розрядний (x64) з мінімумом як 2 гігагерц (ГГц), наприклад, IntelCore i7,Чотириядерний x64,IntelCore i7 / Xeon, 8 фізичних, Відеокарта OpenGL 4.1 або вище, Принаймні 2 ГБ пам'яті, Виділена відеокарта, Принаймні 4 ГБ пам'яті,OpenGL 4.1,NvidiaQuadro (потрібна для стерео візуалізації),Основна пам'ять Принаймні 16 ГБ - 64 ГБ,Твердий диск 256 ГБ твердотільнийнакопичувач - 512 ГБ твердотільний накопичувач - Звичайний жорсткий диск, Операційна система 64-розрядна Windows 7 із пакетом оновлень 1 або новішої, Екран 1366 x 768 -1920 x 1080,Мережева карта (потрібна для ліцензування SCENE).

Встановлення програмного забезпечення:

1. Вставте інсталяційний USB-накопичувач, що входить до комплекту сканера.

2. Виберіть продукт і дотримуйтесь інструкцій з встановлення на екрані. Анмайстер встановлення допоможе вам під час встановлення.

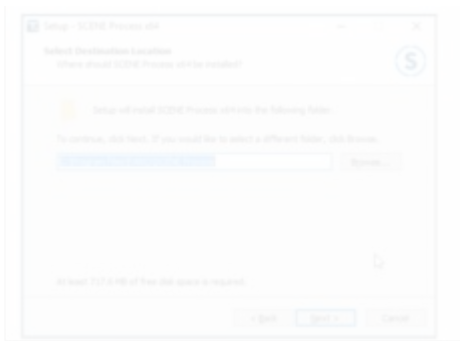

Рис. 3.5.Вікно налаштувань встановлення програмного забезпечення SCENE

Ви повинні належати до групи адміністраторів для встановлення.

Видаліть будь-яке стороннє програмне забезпечення, яке взаємодіє з SCENEта програмне забезпечення OpenGL. Відомо, що ці інструменти спричиняють випадкові збої SCENE при роботі з 3D-переглядами.

Наступне стороннє програмне забезпечення несумісне з СЦЕНА: Нахімік, MSI Afterburner, LavasoftWebCompanion, TrimbleConnectedCommunity Explorer.

3. Прочитайте та прийміть ліцензію.

4. Вирішіть, чи хочете ви, щоб Посібник користувача був встановлений разом ізпрограмне забезпечення.

5. За бажанням створіть нову папку за замовчуванням.

Виберіть додаткові завдання

6. Встановіть AdobeFlashPlayer: Ви можете зняти прапорець, якщо вже це зробиливстановив останню версію. Якщо ви не впевнені щодо встановленої версії, мирекомендуємо встановити FlashPlayer.

7. Вирішіть, чи хочете ви отримувати інформацію про оновлення SCENE. Тоді ви будете повідомлятись, якщо доступна нова версія SCENE, ніж та, яку ви використовуєте. Діалогове вікно з'являється, що показує використану версію, нову версію та посилання завантажте файл.exe для нової версії. Після завантаження у вас євстановлене програмне забезпечення.

8. Якщо нова версія є основним випуском (перший або другий номер бувзбільшено) вам може знадобитися інша ліцензія для використання нової версії.<br>9. Створіть піктограму робочого столу: Виберіть, якщо ви хочете, щоб у

вас була кнопка SCENE відображалась на робочому столі комп'ютера.

10. Зареєструйте розширення файлів (.lsproj,.fws,.fls): вирішіть, чи хочете ви відкритисканувати проекти, натискаючи ім'я файлу i ви можете створити нову та порожню робочу область за допомогою команди New>NewWorkspace з меню File, або подвійним клацанням на файлі сканування (із розширенням .fls). Нова робоча область спочатку існує лише у SCENE, а не як файл системи, а також не пов'язана з проектом сканування. Для цього вам потрібно явно зберегти робочу область.Для створення такої області слід скористатись командою «Зберегти як» після чого обрана тека автоматично стане робочою зоною даного проекту [12].

### 3.4. Робота з проектами сканування, робочими просторами та скануванням

Для початку робіт з проектом є два варіанти: створити новий проект, натиснувши кнопку на однойменну функцію (створити проект) та обравши йому робочу зону (автоматично створюється нова тека з назвою проекту).

Або можна відкрити вже наявний проект за функцією: «Використовувати існуючий» пов'язати робочу область із існуючим проектом сканування. Вам буде запропоновано вказати розташування цього проекту - шлях та ім'я файлу мають заповнюватись англійськими літерами, при цьому бажано обрати регіон – Великобританія для кращого переходу між даними.Саму ж нову робочу область потрібно спочатку заповнити сканами або моделями САПР.

Усі об'єкти в робочій області розташовані в ієрархії таким чином, щоб вони булилегкі в пошуку. Це схоже на файлову систему, де файли розміщені в папках, які також можна вкладати ієрархічно. На верхньому рівні ієрархії робочої області ви можете знайти наступні папки:

Документація: містить об'єкти документації.

Список літератури: містить дані опитування та будь-які власноруч зроблені контрольні точки

Вимірювання: містить журнали вимірювань.

Моделі: містить моделі САПР.

Папка сканування Містить сканування.

Ця папка зазвичай називається відповідно до назви вашого проекту сканування і може мати кілька під-папок сканування залежно від структури вашого проекту сканування.

У вікні Структура ви можете побачити ієрархію об'єктів.

Рис.3.6.Структура проекту у меню сканера

Також особливістю організації цієї ієрархічної системи є наявність кластерного зв'язку, тобто папки «Сканування» можуть містити під-папки «Сканування» де дані також організовані в кластери, це робиться автоматично за певними критеріями (колір, час знімання, певне місце положення, тощо).

Це застосовується дуже просто: до прикладу при наявності сканованої моделі будинку, та стін залізобетонної огорожі можна відділити один об'єкт від іншого та зробити вигляд будинку без огорож, просто добавивши кластер огорожі до папки з сканованою моделлю будинку, це робиться звичайним перетягуванням та організацією колонок і рядків у правій боковій панелі .

Ви можете дати більшості об'єктів власні імена, які можуть містити лишелітери, цифри, крапку «.» та підкреслення « » англійською мовою. Самий проект сканування не може бути перейменовано.

Папку References також не слід перейменовувати, оскільки вона використовується для реєстрації сканувань.

Для простішого пошуку існує функція пошуку об'єктів за його іменами чи параметрами.

При необхідності також можна об'єднувати робочі зони різних проектів але для цього вручну слід зробити резервну копію проекту, а через вкладку імпорту або експорту можна здійснити дану маніпуляцію:

1. У вікні Структура клацніть правою кнопкою миші папку сканування, а потім виберіть Імпорт /Експорт> Експорт як проект.

2.Натисніть ок, якщо новий проект сканування буде використовуватися в SCENE або в ReCap.

3. Виберіть цільоверозташування та назву проекту.

Щоб уникнути зберігання великих обсягів зайвих даних, є механізми для оптимізації кількості файлів та їх розміру, коли зберігати дані потрібно новим проектом (усунення зайвих кластерів з попереднього проекту).

Наприклад, якщо перетворення сканування змінено, сканування не потрібно зберігати в цій теці, оскільки фактичні бальні дані не змінились. У цьому випадку лише інформацієюпро зміну трансформації потрібно зберігати.

Якщо точкові дані цього сканування змінені - наприклад, застосувався фільтр точки сканування - все сканування потрібно зберігати в новому варіанті, оскільки зараз існує дві різні версії точок сканування.Таким чином забезпечується повернення до будь-якої з попередніх версій.

#### 3.5. Процес обробки (створення) хмари точок

Хмара проектних точок складається з точок усіх сканувань у вашому проекті і є всебічною хмарою точок повного проекту сканування. Для цієї причини кількість точок у хмарі точок проекту може бути величезною. На відміну від сканованих файлів, такі великі кількості точок не можна завантажувати через фізичну пам'ять відразу, тому точки проектної хмари є автоматично завантаженими та візуалізуються на вимогу основних положеннь камери через точкову видимість.

Автоматизоване точкове завантаження хмари точок проектуможе візуалізувати сотні сканувань одночасно. Це дає змогу бачити всі сканипроекту відразу, незалежно від того, чи вони входять у ваш комп'ютер і йогофізичну пам'ять чи ні.Завантаження файлів вручну не потрібно.

Хмара точок проекту - найкращий спосіб візуалізувати та маніпулювати величезними можливостями де обсяги даних сканування в інтерактивному режимі. До нього можна дійти з усіх місцевих робочих просторів проекту. Для кожного з яких може бути лише одна хмара точок проекту.

Оскільки техніка візуалізації хмари точок постійно завантажується а точки з жорсткого диска на основі загальної видимості точок сильно зменшують продуктивність це сильно залежить від швидкості роботи жорсткого диска. Поки хмари точок проекту перевершують всі інші методи візуалізації на звичайних жорстких дисках для максимальної продуктивності радимо використовувати твердотільний накопичувач. Використання твердотільного накопичувача також буде прискорити процес створення хмари точок проекту.

Переваги хмари точок проекту:

– виключено ручне завантаження сканів;

– швидка візуалізація відразу великої кількості сканованих зображень;

– однією оптимізованою єдиною просторовою структурою даних для всіх точок сканування є проект;

– неосновна візуалізація;

– доступ до нього з усіх місцевих робочих областей, пов'язаних із проектом.

Хмара точок проекту зазвичай створюється з усіх одиночних сканувань у вашомупроекті після їх обробки та реєстрації. Щоб створити проект PointCloud, виконайте наведені нижче дії:

1. Відкрийте проект сканування.

2. Клацніть на вкладку Огляд.

3. Клацніть спадне меню Project PointCloud на панелі інструментів.

4. У спадному меню виберіть Створити.

Отримана хмара точок приблизно в два-чотири рази перевищує вашу яка наявна після сканування. SCENE створюватиме великі обсяги тимчасових даних однієї точки при створенні хмари, яка буде видалена після успішної обробки. Кількість місця, необхідного для тимчасових даних протягом обробітку точки у процесі створення хмари може бути в сім разів більшим за розмір оригінального сканування даних. Фактичний обсяг тимчасових даних та розмір точки проекту

хмари сильно залежить від самих точкових даних і не може бути безпечно передбачено його заздалегідь. Переконайтеся, що на цільовому жорсткому диску достатньо вільного місцядиск (місце розташування проекту сканування) і в місці тимчасового зберігання даних при створенні хмар точок проекту. Тимчасову папку даних можна змінити в Налаштування> Загальне.

Ви можете змінити реєстрацію в будь-який час, навіть якщо хмара точок проектувже існує, але майте на увазі, що хмара точок проекту їх не матиме.Зміни застосовуються до оновлення або відтворенн :

1. Видалити повторювані точки: фільтр видаляє повторювані точки які завжди існують, коли точки записуються з декількох різних станцій знімання Області, що перекриваються, можна оптимізувати, видаливши деякідублікати пунктів. Цей фільтр може покращити візуальну якість вашогопроекту суттєво, зменшуючи загальну кількість балів а отже, покращуючи інтерактивність та час завантаження хмари точок.

2. Бали вважаються дублікатами інших, коли вони були записаніз різних позицій сканера та їхні 3D-позиції схожі.Фактичний поріг відстані для дублікатів точок залежить від налаштувань для відстані в сканері. Чим далі точка знаходиться від позиціїсканеру під час запису, тим "більшим" ми вважаємо цей момент.

Фільтр налаштовано завжди дотримуватися найвищої якості. Вища якість означає меншувідстань до положення сканера. Якщо два пункти вважаються дублікатамиодин одного, точка з більшою відстанню - а отже, і меншоюякістю відхиляється. Тільки кращий пункт якості додається дохмари точок проекту.

Ви можете налаштувати поріг відстані для точкового усунення. Налаштування за замовчуванням має бути достатньо майже для всіх сценаріїв. Повзунок радіуса пошуку (правий) збільшує радіус пошуку та збільшує кількість виключених балів. Це може допомогти зменшити кількість балів під час реєстрації - не дуже точний (наприклад, при використанні лише природних цілей).Повзунок радіуса пошуку (лівий) Зменшує кількість вилучених балів. Це може бути корисно, якщо теж багато точок було видалено цим фільтром у попередній хмарі точок ітерацій.

Закрити поверхні: установіть цей прапорець, щоб мати додаткові точки вони інтерполюються між початковими точками сканування, щоб створити щільніше враження поверхонь. Колір або сіре значення цих додаткових точок також будуть інтерпольовані.

Повнокольорові деталі: виберіть повнокольорові деталі, якщо колір точки слід отримувати з високої роздільної здатності лазерного сканера та зображення камери. Більше того, додаткові ще менші точки є інтерпольовані для передачі кольорової інформації з камери в хмару точок. Використовуючи зображення з камери на загальній картині зображення, ефекти розмиття зменшуються, а більше кольорових деталей видно в хмарі точок проекту.

Гомогенізація щільності точок: цей фільтр врівноважує щільність точок в межах хмари за рахунок зменшення їх кількості в областях, де середня цільова щільність перевищена.

Особливо це стосується близьких точок до позицій сканера, де їх щільність особливо висока або в місцях, де два або більше сканування перекриваються. Застосувати балансування кольорів: типовий ефект, який спостерігається у реальному лазері сканування проектів полягає в тому, що загальне сприйняття кольору може бути не завжди бути послідовним на кольорових скануваннях.

Фільтр відстані: якщо встановлено цей прапорець, усі точки, що перевищують.

Одиниці «Максимальна відстань» від відповідного положення сканера не будуть використовуватися для створення хмари точок проекту. Цей фільтр може бути використаний для обмеження хмари точок до більш точної поблизу площі сканера. Наприклад, якщо ви скануєте віконну кімнату, тепер можете ігнорувати більшість сторонніх безпритульних точок, які, мабуть, погані, тому що вони були відскановані через скло вікна. Одиниця виміру максимуму – відстань що адаптується відповідно до встановлених стандартних одиниць.

Тимчасова папка даних: Під час створення хмари -точки проекту обробляють, всі скани в проекті будуть завантажуватися послідовно; їх точкові дані будуть оброблятись у тимчасовому представництві. Ці тимчасові дані зберігатимуться у папці тимчасових даних. Не видалити, перемістити

або скопіювати будь-який з цих файлів під час створення хмари точок адже процес може провалитися.

Тимчасові дані буде видаленоавтоматично після завершення процесу. Дисковий простір показує, чи достатньо вільного місця на жорсткому дискувикористовується для тимчасових даних та (цільового) жорсткого диска, що використовується длязбереження даних хмарних кінцевих точок.

Існують різні варіанти для відображення даних сканувань та хмар точок:

– «Швидкий перегляд»: стандартний вигляд сканування для одиничного проекту (в файлі наявна сканована невелика площа або лишень один об'єкт).

Для цього, сканування не потрібно завантажувати. Доступний швидкий перегляд протягом декількох секунд; тим часом дані сканування будуть завантажені у кеш ( або фон). Ви можете маніпулювати точками сканування, як тільки фонове завантаження буде закінчено. До цього часу ви можете лише переглядати і орієнтуватися в 3D просторі.

Площинний вигляд: використовується для дослідження також окремих об'єктів, при цьому дані сканування потрібно завантажити не в хмару.

3D View: 3D View не обмежується відображенням точок сканування ( одиноб'єкт або хмара точок), воно також пропонує комбінований перегляд усі проекти та об'єкти у вашій хмарі точок або робочій області.

Оглядова карта: оглядова карта показує вид зверху вашого проектусканування. Оглядова карта доступна лише якщо доступні дані WebShareCloud для вашого проекту.

На вищезгаданих варіантах ви займаєте позицію спостерігача в кімнаті, а дивитесь у певному напрямку для спостереження за відсканованою областю з вільно вибираним масштабом. Залежно від типу зору, ваш вибір

позиції може бути обмежений. Коли ви відкриваєте огляд одного сканування, спочатку ви знаходитесь у положенні сканера, коли він був в роботі. Ви побачите точки сканування - область навколо вас.

Щоб змінити масштаб, скористайтеся коліщатком прокрутки вашої миша. Якщо ви повертаєте колесо до себе, ви збільшуєте масштаб, до прикладу вид при «Швидкому перегляді». (Рис. 3.7)

До прикладу візьмемо наявний онлайн ресурс вже готової та обробленої хмари точок, що становить собою проект сканування Києво- Печерської Лаври, що несе в собі історико-культурну цінність та є важливим етапом архітектури

м.Київ, що показує саме варіативність використання 3D сканування. (Рис. 3.8)

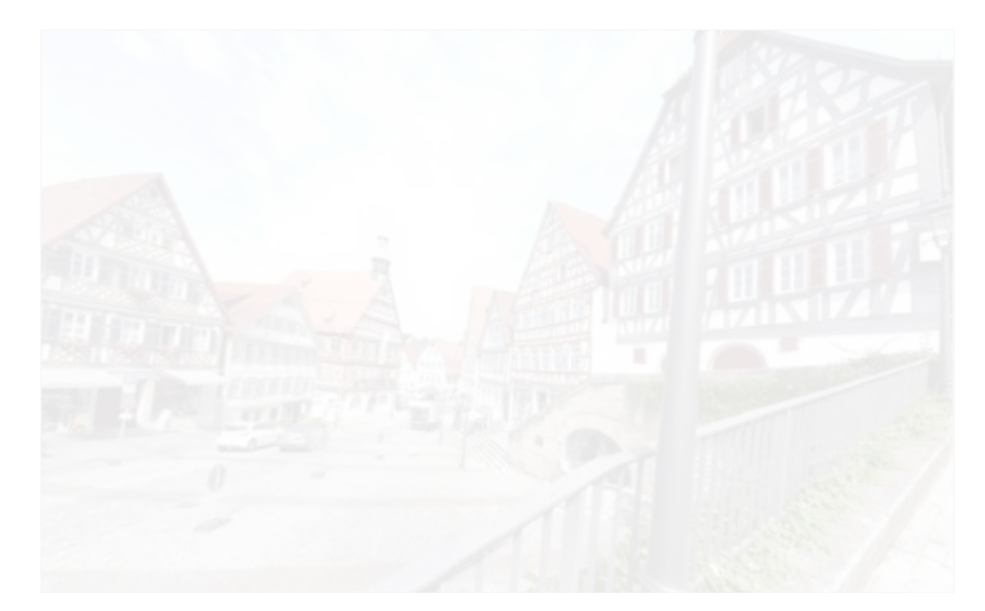

Рис. 3.7. Вид при «Швидкому перегляді»

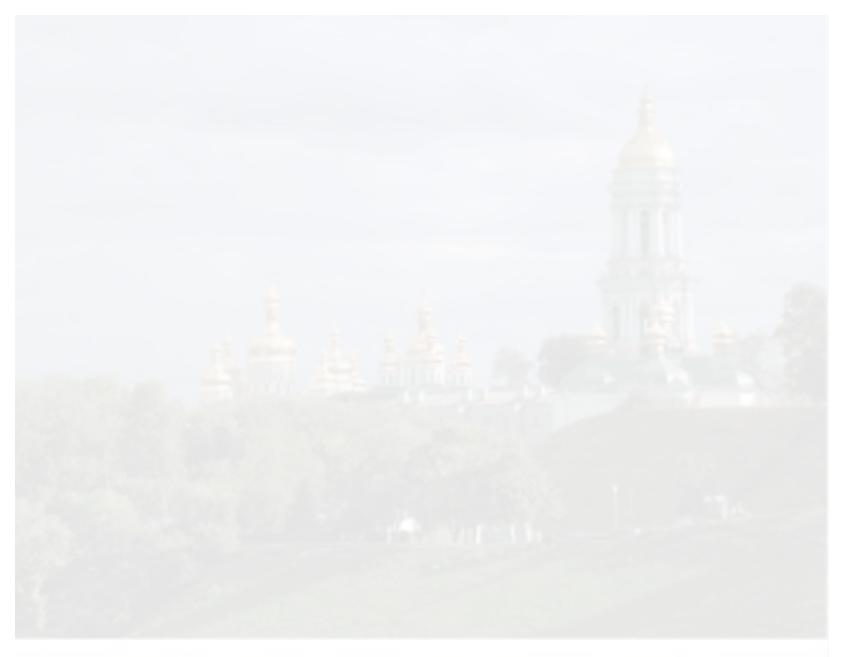

Рис. 3.8. Зображення Києво-Печерської лаври

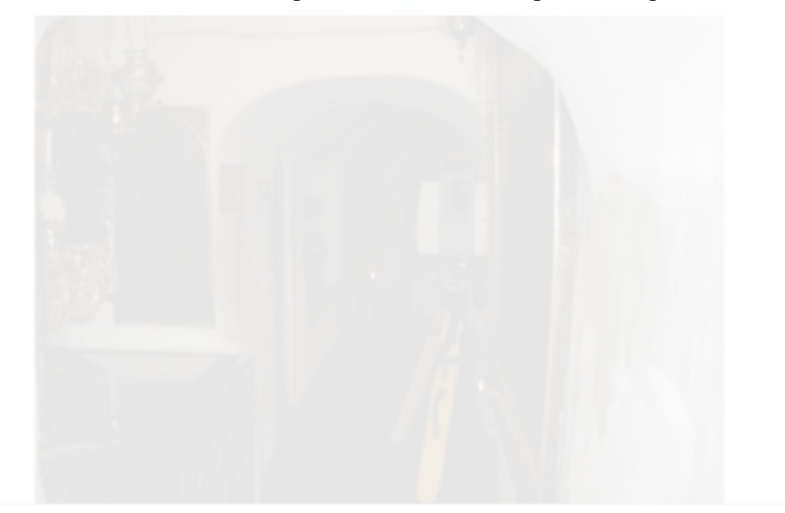

Рис. 3.9.Процес сканування (Вибір станцій)

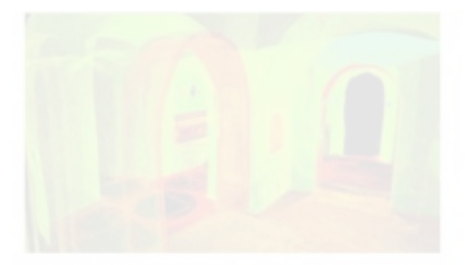

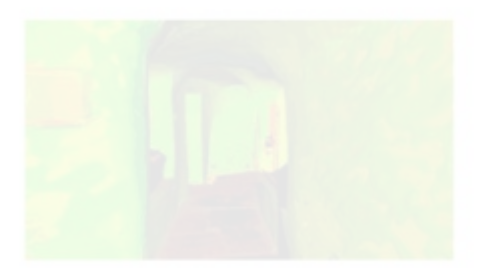

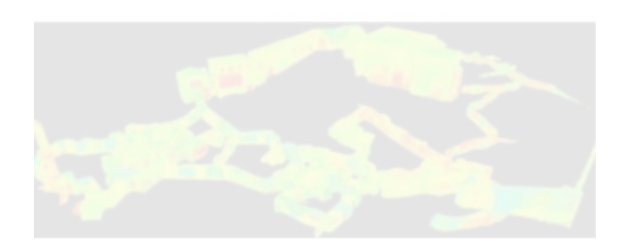

Рис. 3.10.Приклад відсканованого об'єкту з різної перспективи

#### Висновок до розділу 3

Містобудівний реєстр - це автоматизована інформаційна концепція, що включає відомості про муніципальних місцевості, предмети муніципальної сфери. Містобудівний реєстр створюється в основі особливих кадастрових даних що містить у собі дані про стан муніципальних земель також предметів, що знаходяться в загально-земній площині, про явища також дії, які відбуваються в місті; фінансове також правове становище даних земель і предметів, їх природні, домашні, високоякісні також чисельні властивості

також інші дані, необхідні з метою управління сферою, регіоном також мегаполісом, але крім того з метою надання стандартного функціонування муніципальних установ, компаній також органів та різних установ.

<span id="page-26-0"></span>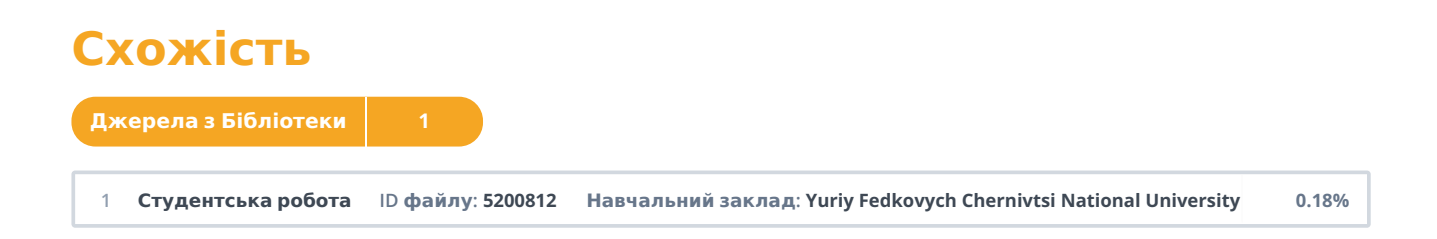